he City of Jackson, Mississippi 뺫

**VENDOR** 

m

SERVICI

NG VENDOR REGISTRATION GU

Updated: June 05, 2024

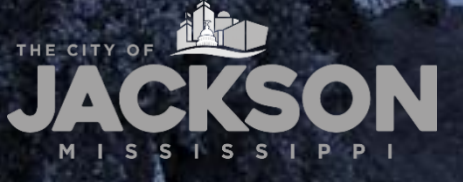

កា

# **REGISTRATION REQUIREMENT**

All vendors doing business with the City of Jackson are required to register on the Vendor Self Service (VSS) platform. The VSS platform allows vendors doing business with the City of Jackson to manage their company profiles online; view purchase orders and contracts; and track payments.

# **W-9 FORM & DIRECT DEPOSIT**

During the registration process, vendors **MUST** complete and attach the required [W-9 Form](https://www.jacksonms.gov/documents/vendor-w-9-form/) and [Direct Deposit \(ACH\) Form](https://www.jacksonms.gov/documents/vendor-direct-deposit-form/) to their VSS applications. Direct Deposit will ensure that vendors can receive their payments in a more efficient and predictable manner.

# **CONTACT INFORMATION**

If you require further assistance from the City of Jackson, please contact the Vendor Helpline by emailing [vendorhelp@jacksonms.gov](mailto:vendorhelp@jacksonms.gov) or by calling 601-960-1025.

You may also find more information on the City of Jackson's purchasing division website at: [jacksonms.gov/purchasing.](jacksonms.gov/purchasing)

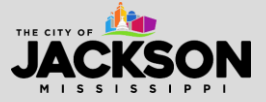

# **HOW TO REGISTER**

# **STEP 1**

Visit <https://selfservice.jacksonms.gov/vss/Vendors/default.aspx>

Once on the VSS portal, select **Log In/Register**.

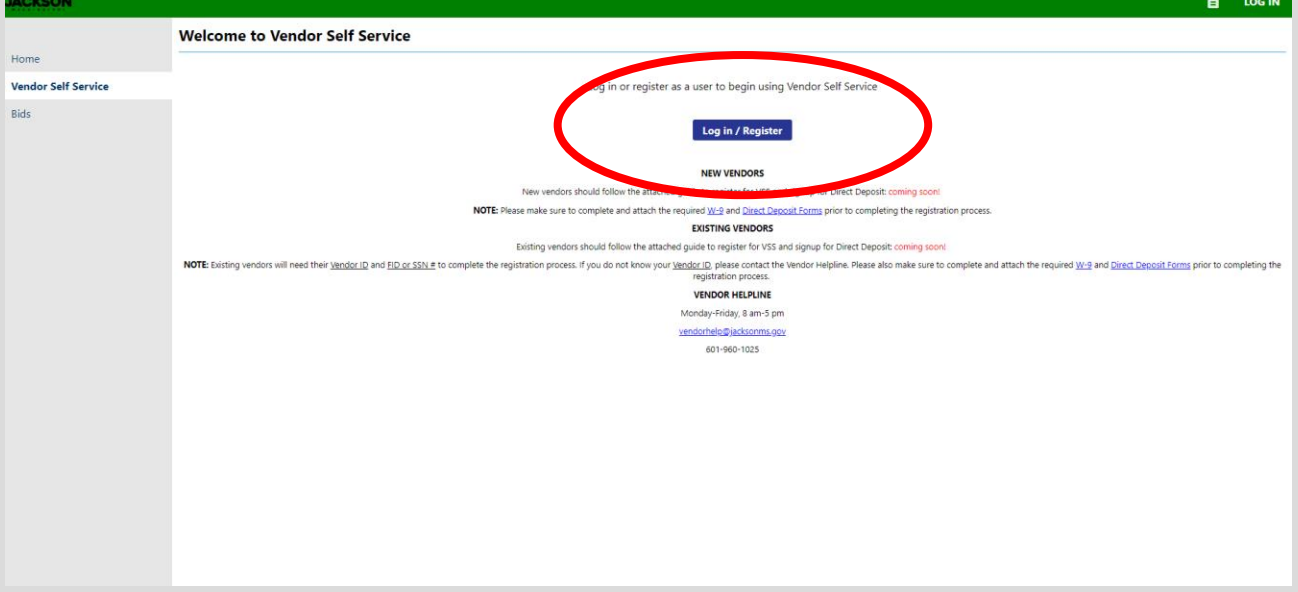

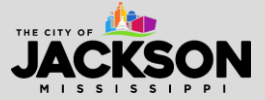

You will be redirected to a new page. Please select **Create an account**.

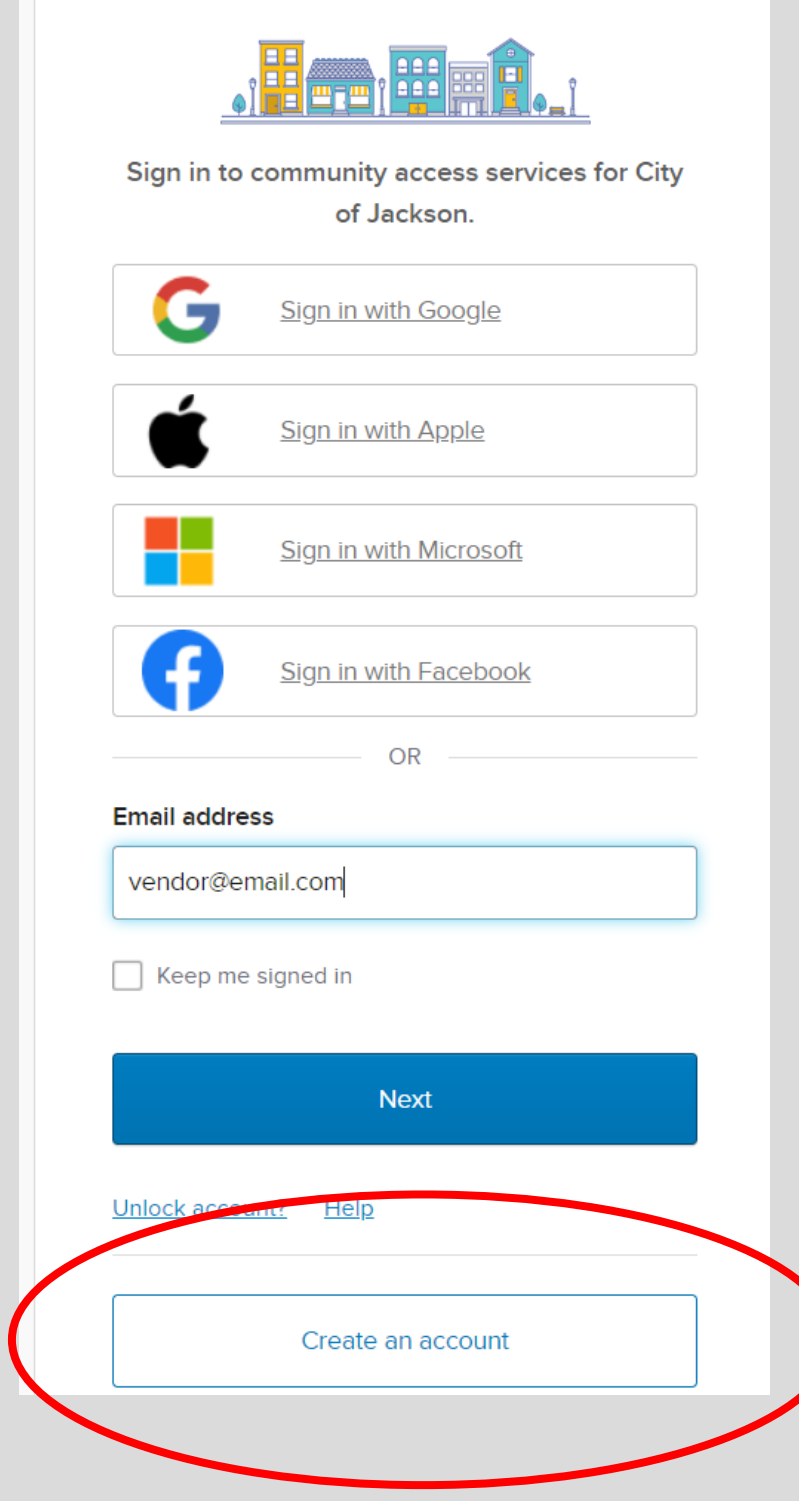

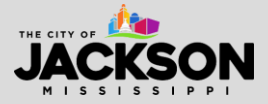

Updated: June 05, 2024

To create an account, **fill in all required information**, including email, first name, last name, phone number and password (carefully review the password requirements). Then press **Sign up**.

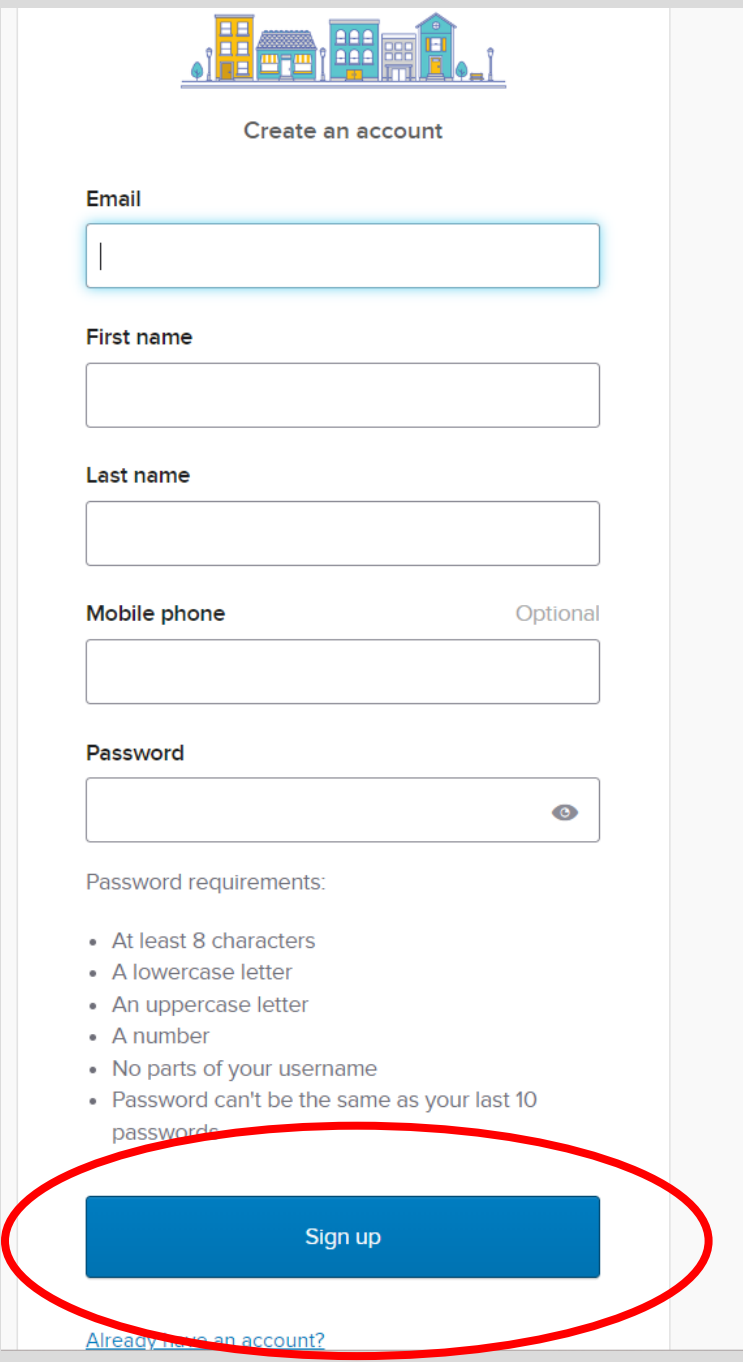

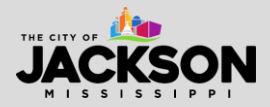

The system will then require you to enter a code. This code will be sent to the email address used to register for VSS. Enter the code and click **Verify**.

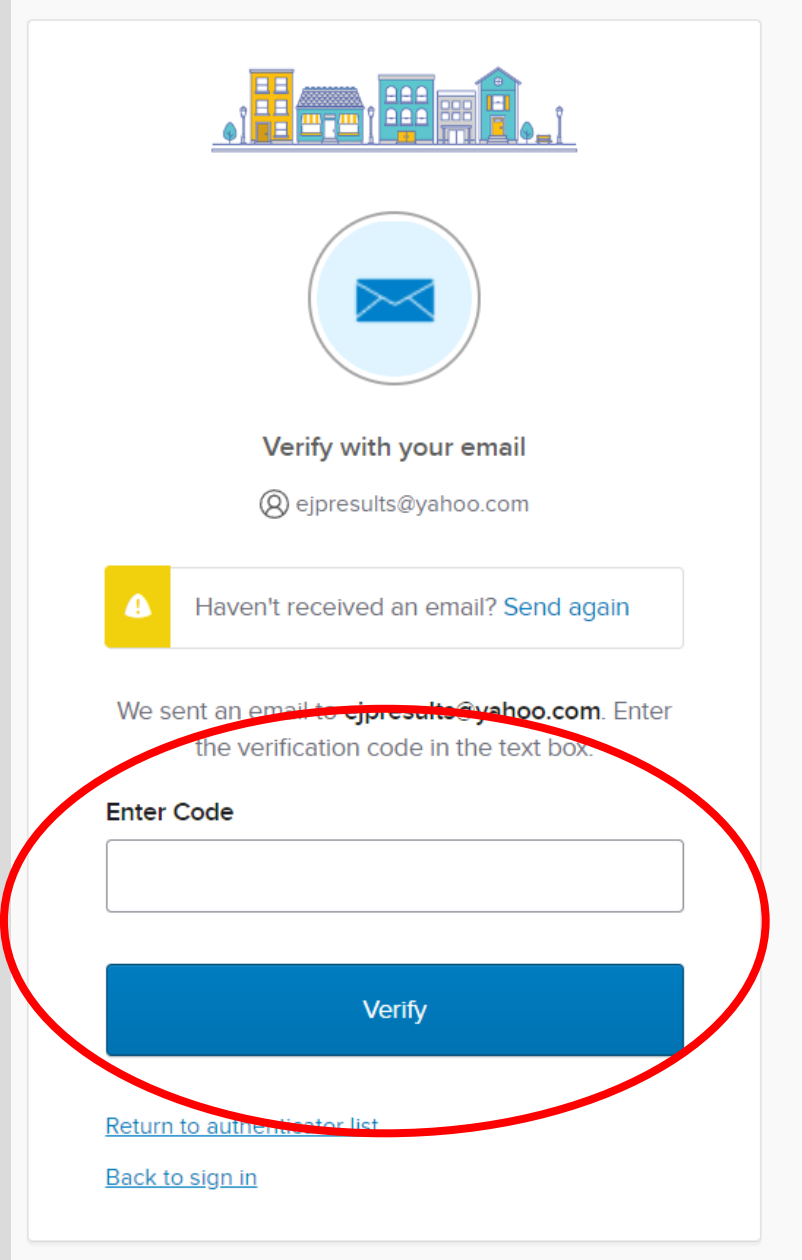

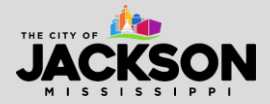

Updated: June 05, 2024

Once signed up, tie your account to your existing vendor information by clicking **Link to Existing**.

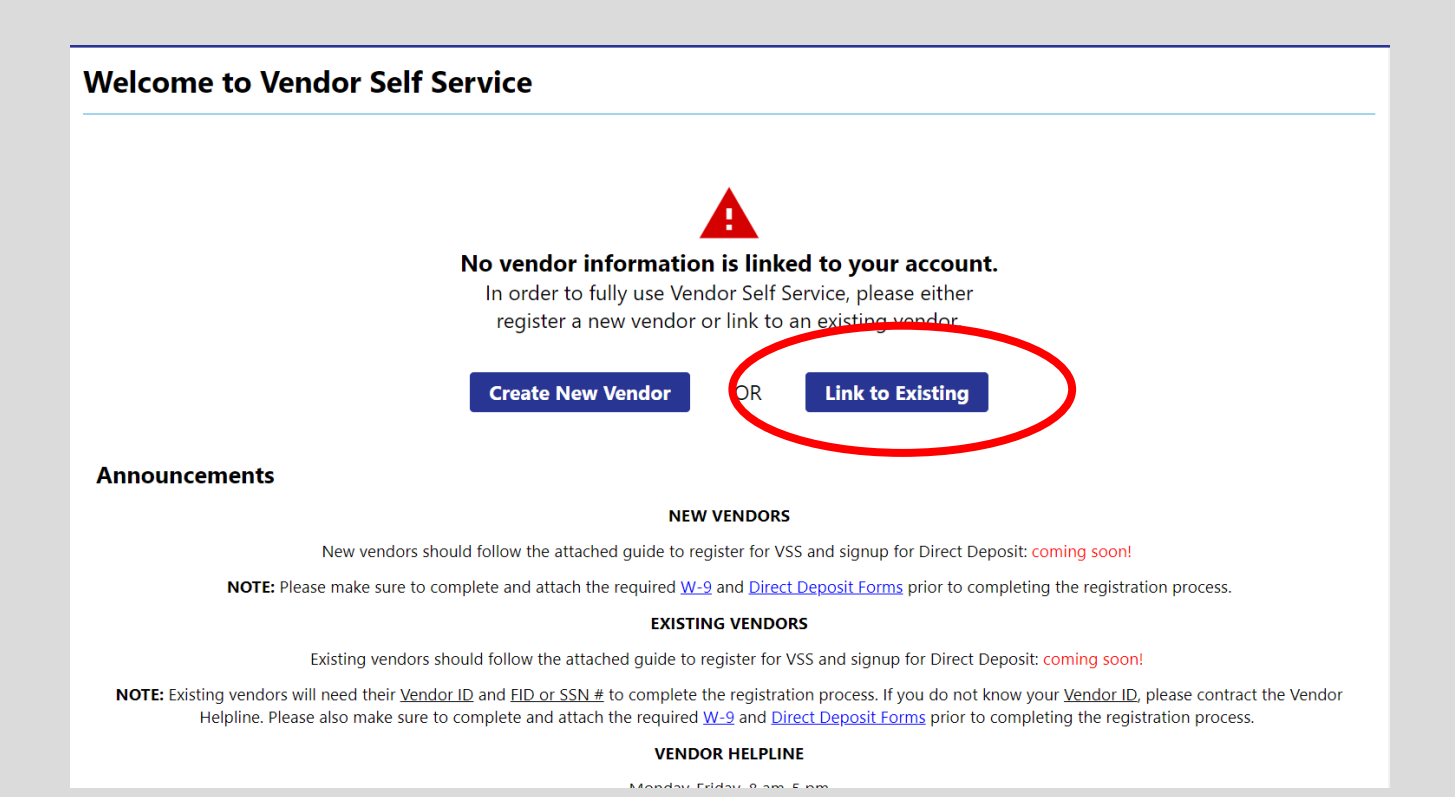

### **STEP 6** Input your **Vendor Number** and **Vendor FID/SSN** and then select **Link to Existing**.

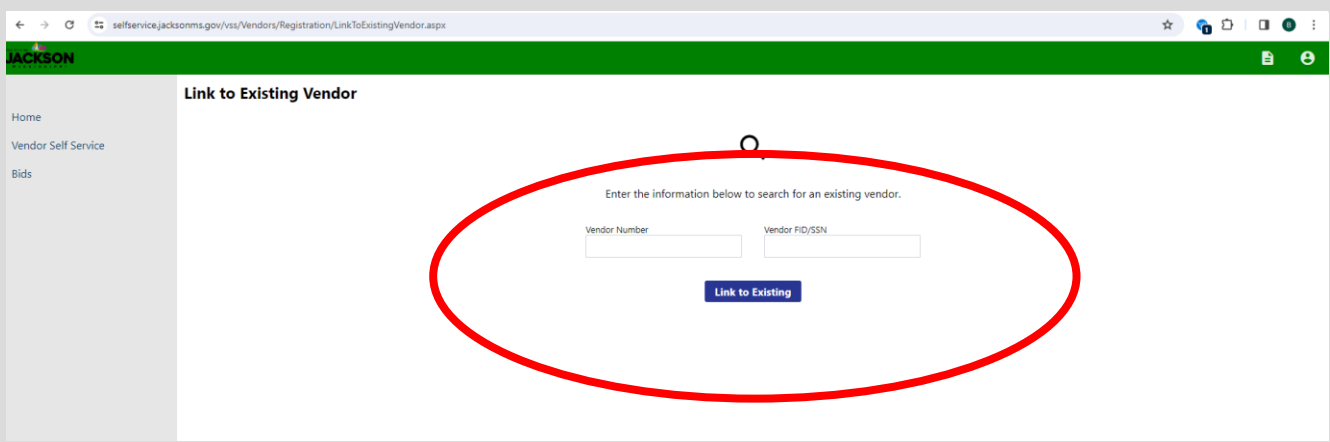

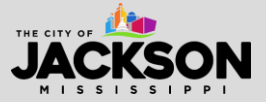

**\*\*IMPORTANT NOTE:** If you do not know your City of Jackson Vendor Number, please contact the Vendor Helpline by calling 601-960-1025 or emailing [vendorhelp@jacksonms.gov.](mailto:vendorhelp@jacksonms.gov)

Some vendors have not tied their Vendor Numbers to their FID or SSN. If this is the case, please contact the Vendor Helpline by calling 601-960 1025 or emailing [vendorhelp@jacksonms.gov.](mailto:vendorhelp@jacksonms.gov)

### **STEP 7**

You will then be asked to fill in your **user contact information.** Once complete select **continue.**

- 1. **Contact Type** indicates the type of contact for your business. There is only one option currently so please select **General contact**.
- 2. **Name** please include your first and last name.
- 3. **Description** this is an optional field but provides a space to provide more descriptive information about your contact information (e.g., job title).
- 4. **Phone** the primary phone number for the contact.
- 5. **Text** an optional field for a cell phone number to receive updates and text messages from the City of Jackson. You must select the "opt in" check box to receive future messages.
- 6. **Fax** an optional field.
- 7. **Email** the primary email for this contact.

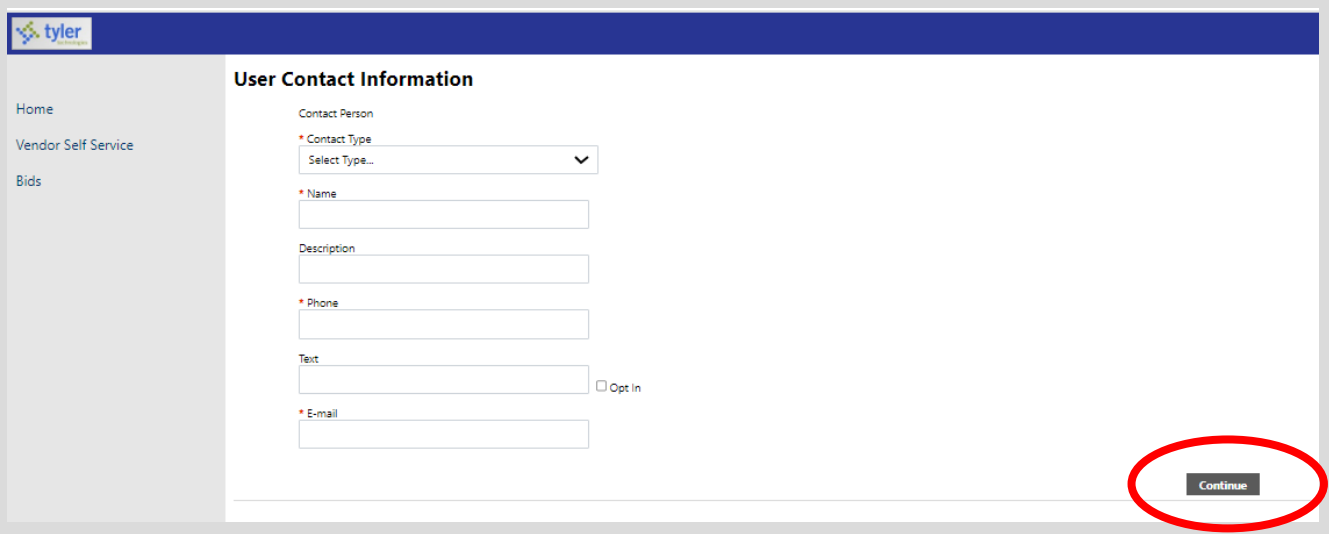

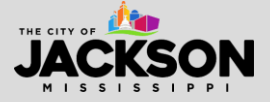

Once complete, your **profile information** will be linked to your **vendor information**.

**\*\*IMPORTANT NOTE:** One vendor may have multiple user profiles. In other words, different people at the same company can all have unique profiles and be linked to the same vendor information on VSS.

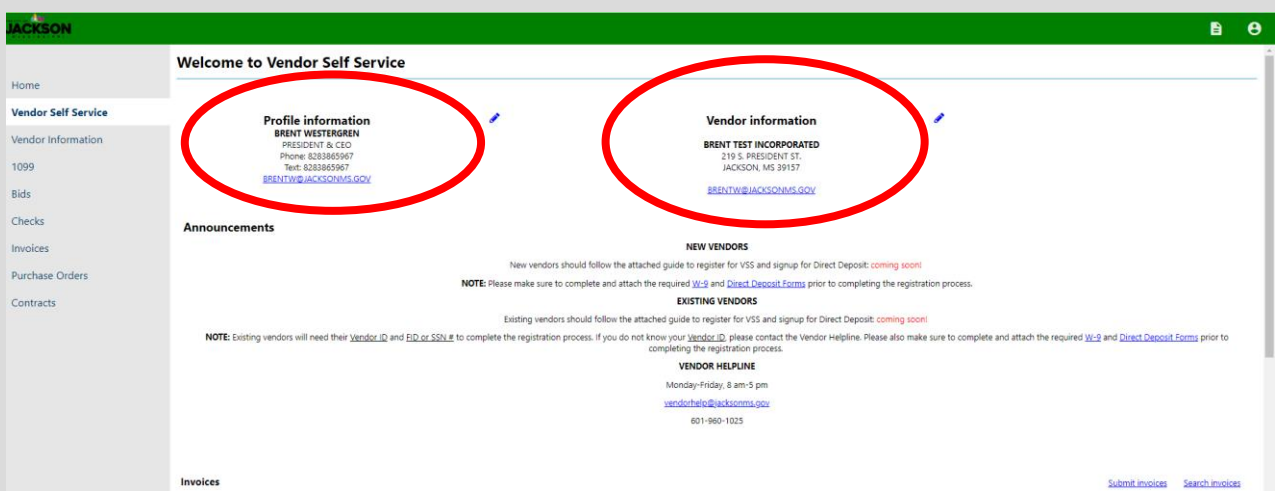

### **STEP 9**

After registering, it is important for existing vendors to complete the required [W-9 Form](https://www.jacksonms.gov/documents/vendor-w-9-form/) and [Direct Deposit \(ACH\) Forms.](https://www.jacksonms.gov/documents/vendor-direct-deposit-form/)

To begin, click **Upload attachment documents to your profile**.

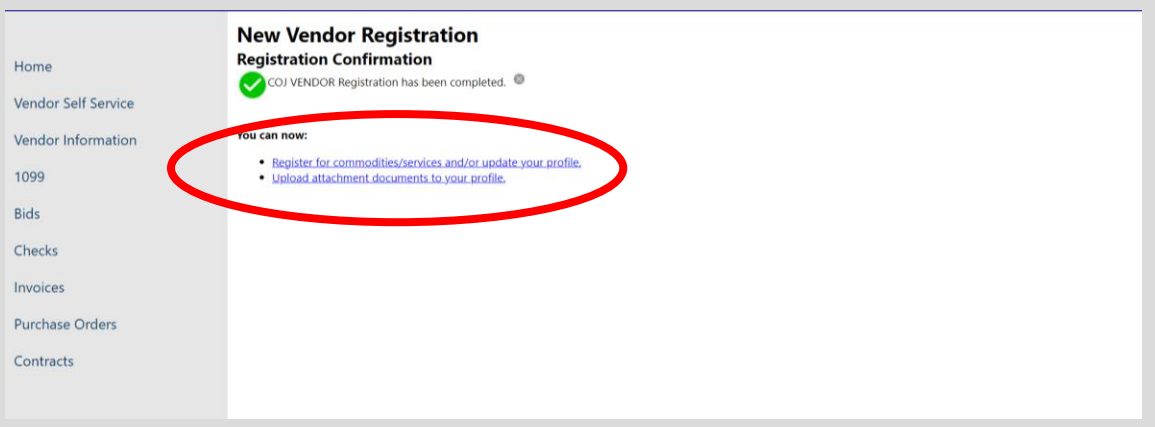

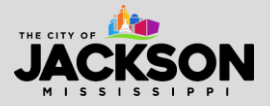

Once redirected, you will see a list of documents.

- **General** feel free to leave this form blank.
- **Default**  feel free to leave this form blank.
- **Direct Deposit (ACH) Ch Form 1** please leave this link blank unless you are changing pre-existing direct deposit information.
- **Direct Deposit (ACH) Ch Form 2**  please leave this link blank unless you are changing pre-existing direct deposit information.
- **Direct Deposit (ACH) Ch Form 3**  please leave this link blank unless you are changing pre-existing direct deposit information.
- **Direct Deposit (ACH) Form**  you **MUST** complete this form and attach it.
- **Other Documents**  use this to upload any additional documents that you may want to include in your application.
- **W-9**  you **MUST** complete this form and attach it.

#### **Attachments**

Attachments can be added to your account. Use the following Attach buttons to select the documents to add. Once the documents have been selected, press the **Upload** button.

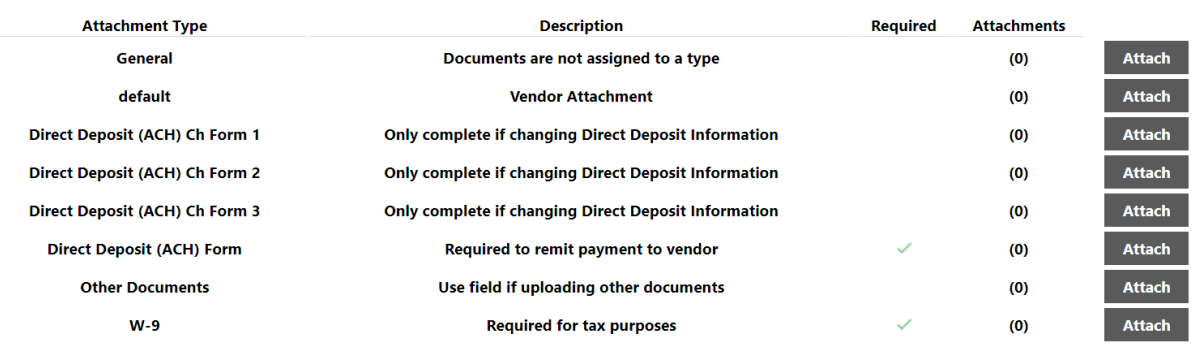

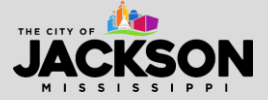

# **STEP 11** Start by looking for **Direct Deposit (ACH) Form**. Then click **Attach**.

#### **Attachments**

Attachments can be added to your account. Use the following Attach buttons to select the documents to add. Once the documents have been selected, press the **Upload** button.

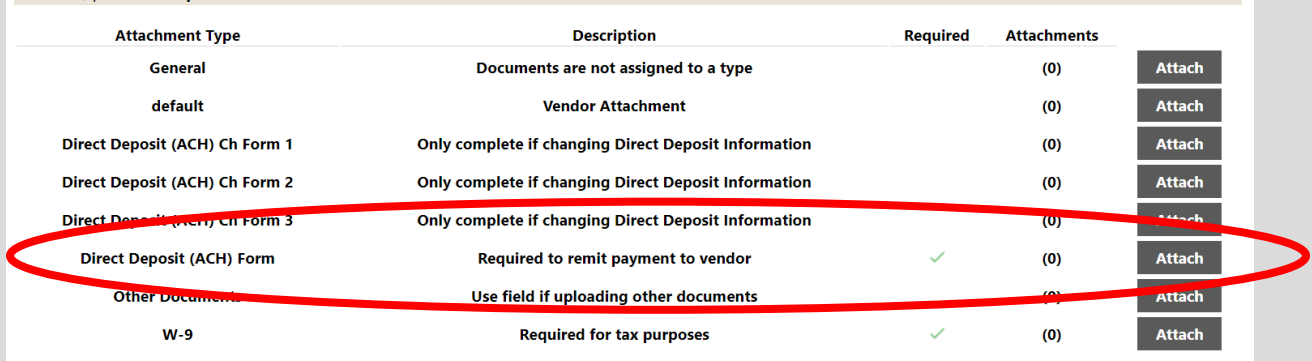

After clicking attach, select **Choose File** to upload your document. Then select your **Direct Deposit (ACH) Form** which you should have already filled out. This will need to be saved to your computer beforehand so you can upload this document.

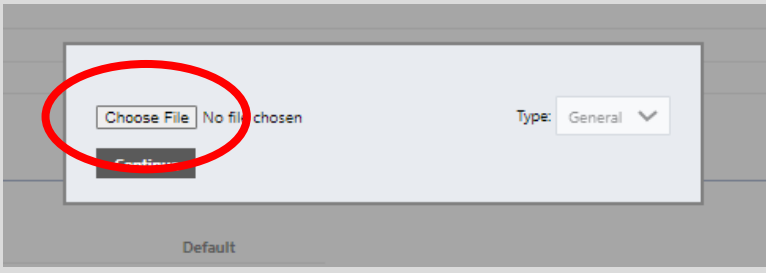

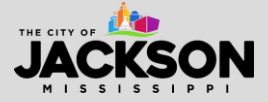

After attaching your Direct Deposit (ACH) Form (or Exemption Request), look for **W-9**. Then click **Attach**.

#### **Attachments**

Attachments can be added to your account. Use the following Attach buttons to select the documents to add. Once the documents have been selected, press the **Upload** button.

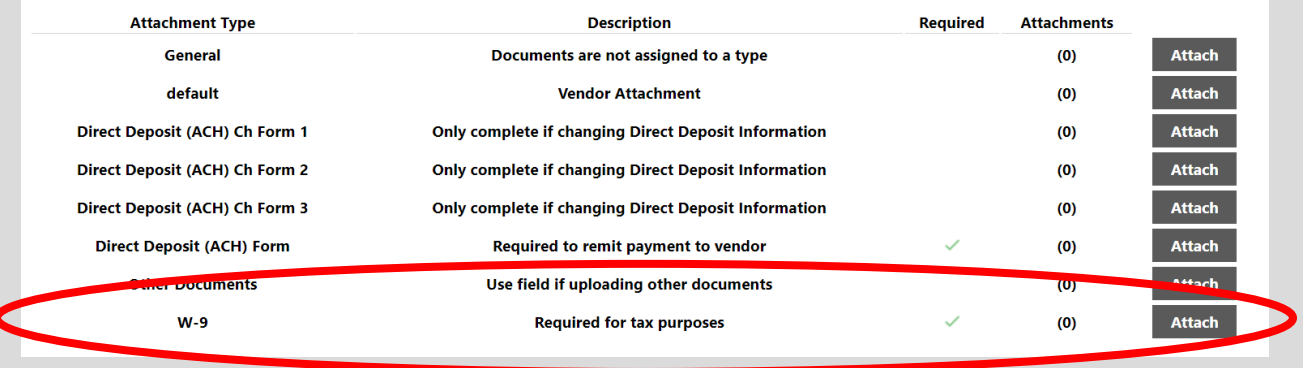

After clicking attach, select **Choose File** to upload your document. Then select your **W-9 Form** which you should have already filled out. This will need to be saved to your computer to enable you to upload the document.

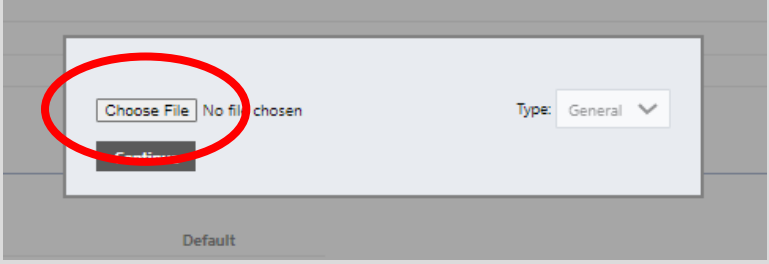

# **STEP 13**

Once your documents have been attached, please select **Upload** to ensure that your documents are received by the VSS administrator.

**Wait for the page to save all your information before closing out the window or navigating away from VSS.** 

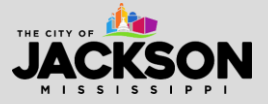

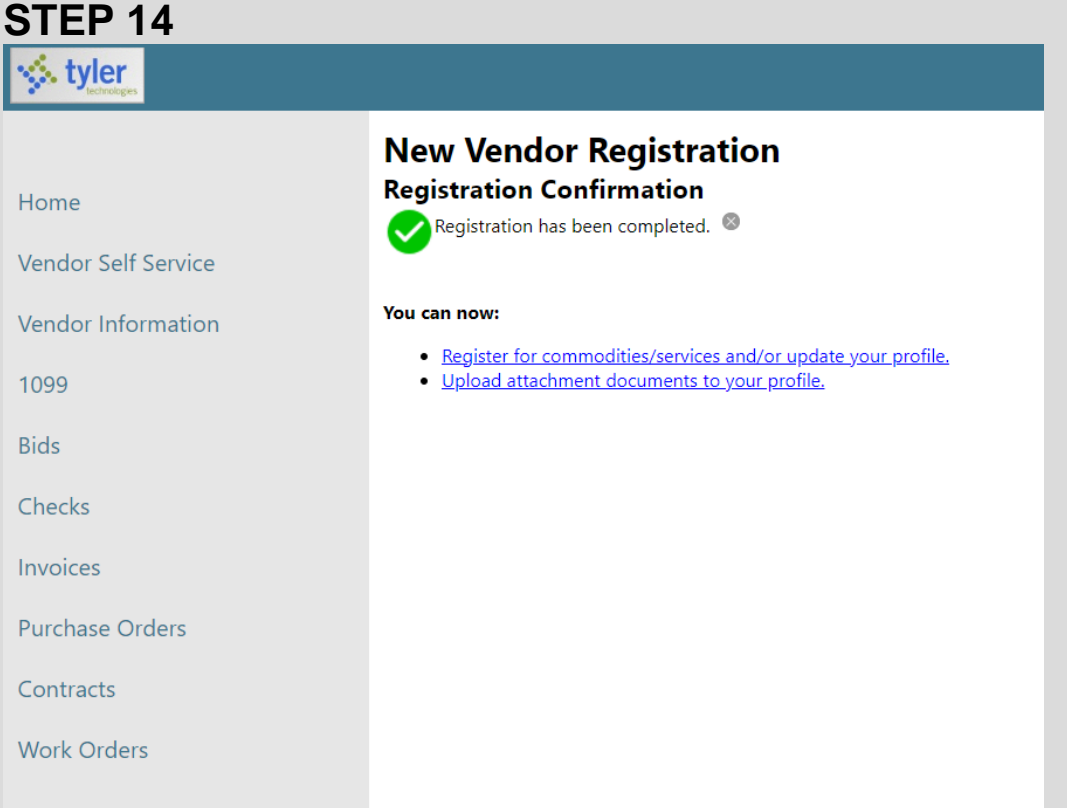

Once registered, you will be able to **manage your information and profile online** via VSS. You will also be able to view your 1099s, bids, checks, invoices, purchase orders, contracts, and work orders.

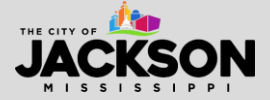